This class will introduce you to:

- 1. Quick Access Toolbar
- 2. Customize the Ribbon
- 3. Drawing (Home Tab)
- 4. Links, text, Symbols, Media (Insert Tab)
- 5. Design and Background (Design Tab)
- 6. Transitions Tab
- 7. Animations Tab
- 8. Shape styles, WordArt, Arrange (Format Tab)

**Quick Access Toolbar (QAT)** – lets you place your favorite tools in one location and access functions that aren't offered through the ribbon.

**Option 1:** On the ribbon, click the appropriate tab or group to display the command that you want to add to the Quick Access Toolbar. (Here we have clicked on "Drawing" group)

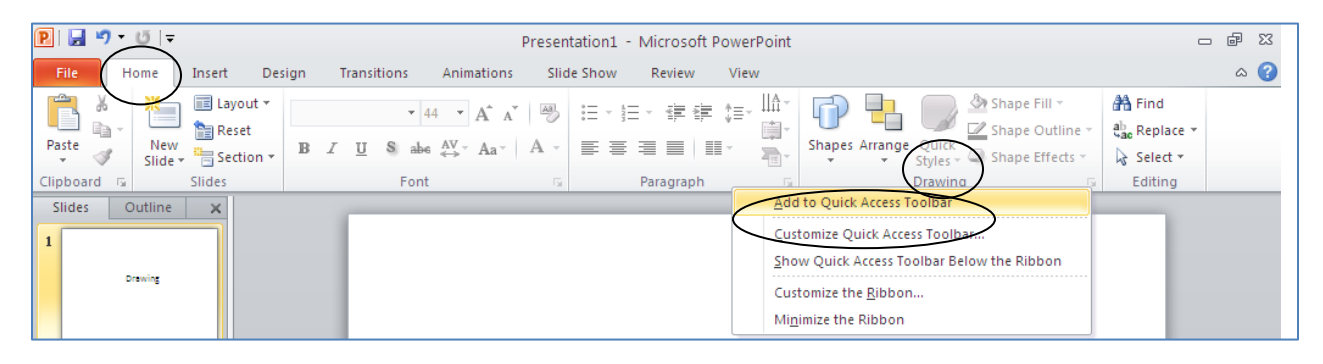

*Option 2:* Choose **File tab** then choose "**Options**", then choose "**Quick Access Toolbar**", the add items you want as part of your QAT. Click "OK" after your choices are made.

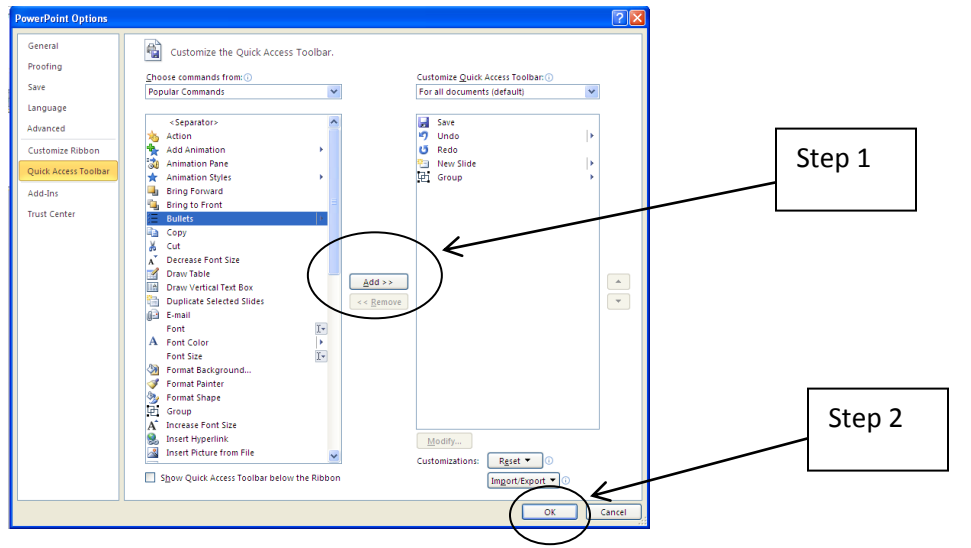

#### **Customize the Ribbon** (and keyboard shortcuts)

- 1. Look for the **Options** in **File Tab**
- 2. Click on **Customize Ribbon** in the frame that appears
- 3. Now you can add commands to tabs
- 4. Now you can create **your very own tab**

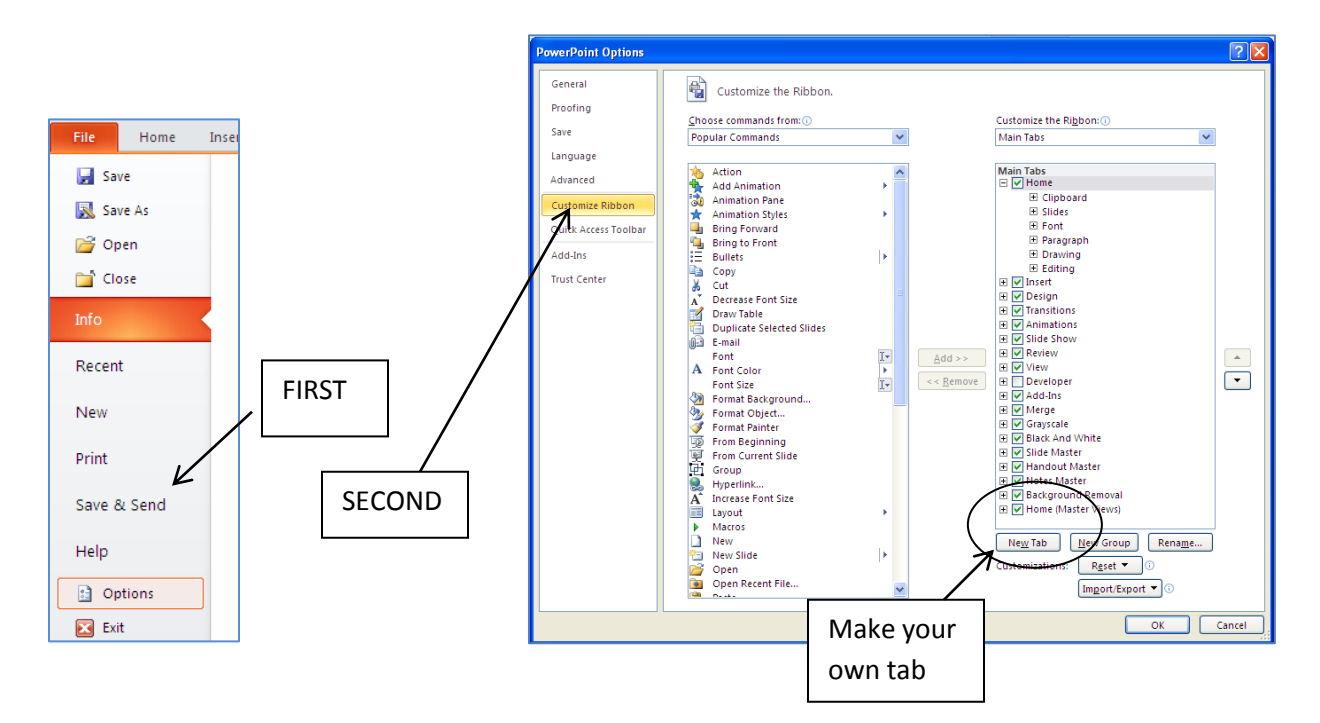

#### 5. Make your own groups within your tab

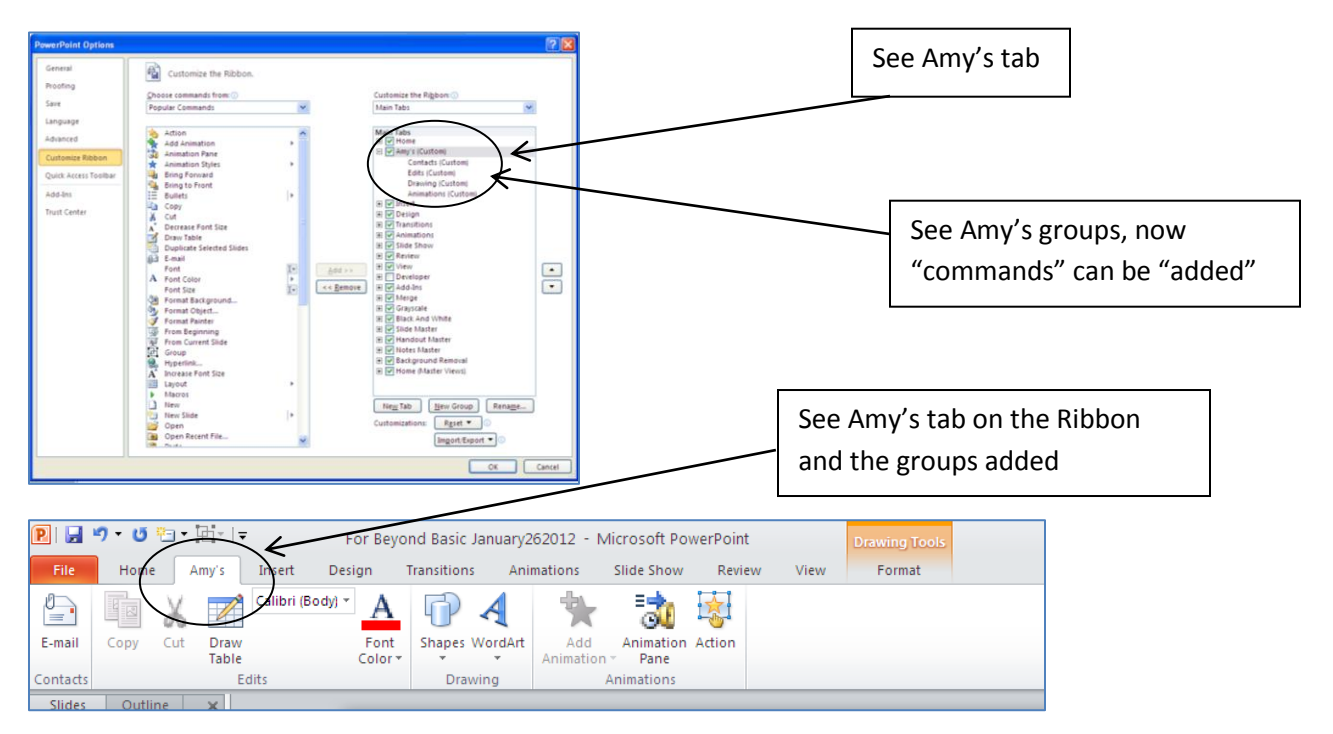

**Slide Master** (found in View Tab) – starts out with a slide layout defined by the theme you choose but then you can make changes you choose for a new master layout.

- 1. Click the **View tab** and choose **Slide Master** from the **Master Views group**
- 2. Drag the vertical scrollbar on the left pane to view more layouts in the master set.
- 3. Drag the divider between panes if you want to see more or less of either pane.
- 4. To close Slide Master, click the Close Master View button or click the Normal, Slide Sorter, Notes Page, or Reading View button.

**Drawing/Illustrations** (found in the Home tab or Insert tab)

- In the **Home tab** you can choose the **Drawing group** and click on Shapes
- In the **Home tab** you can also use tools with the **Font group** and **Styles group**
- In the **Insert tab** you will find many options in the **Illustration group** and **Text group**
- In either tab search for SmartArt, Shapes, and WordArt

**Shape styles, WordArt, Arrange** (Format tab will appear when you are on text or images)

This is a very fun tab full of tools for adding shapes and styles to your text. This appears as a Contextual tab after you have clicked on the area you want to enhance.

- Insert shapes
- Add Shape styles
- Add WordArt styles
- Arrange text and images from forward to backwards,etc.
- Change the size of the elements

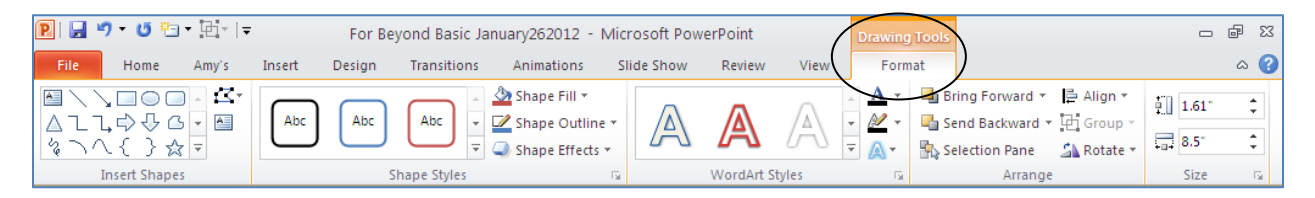

# **Transitions tab**

- **•** Preview document
- Add movement to individual slides or text
- Customize the timing of incoming text or images

### **Animations tab**

- Preview
- Have fun with animations of your design elements (i.e. "fly" items in)
- Add advanced animations
- Customize the timing of these transitions within your slide

## **Links, text, symbols, charts, Media** (Insert tab)

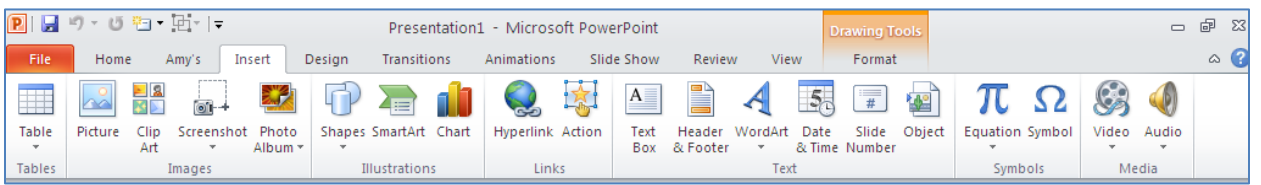

- Add a website link by clicking on the "hyperlink" radio button
- Add text by putting in a "text" box (see text group) and even add text from a document
- Play with WordArt (numerous options for color and shading of text)
- Charts can show data from an Excel document in interesting ways as well as flow charts, organizational charts, and displayed in different kinds of graphs (i.e. pie charts)
- Symbols can be added such as trademark, copyright, greater than
- Media files can be brought in from your own creations such as audio and video as well as youtube.com videos (need to make sure you can embed the code however)
- REMEMBER: when you edit a picture you will see a FORMAT tab appear wherein you can use the PICTURE tools that also appear – change shading of picture, etc.)

#### **Quick tips**

- Right click and holding over an element reveals pull down menus
- Hovering also reveals options that you can click on right away
- Watch the mini toolbar for when you select text look for the floating toolbar where you can quickly change font to bold, italic, etc.
- Don't forget the "undo" button

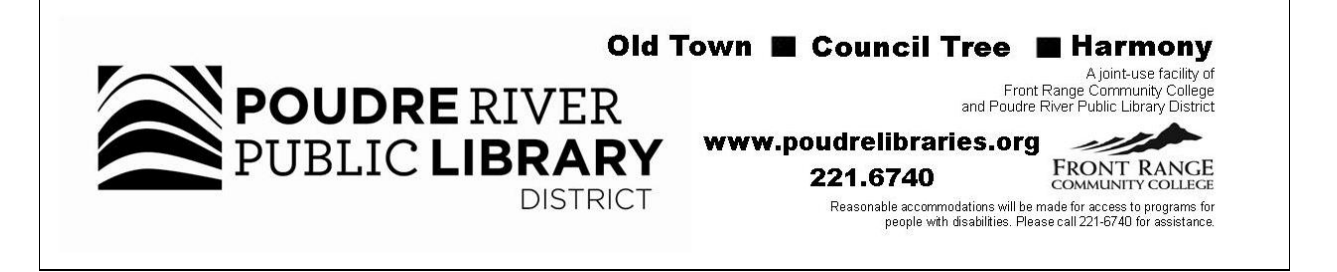